## **Logging In via the Web**

**1 Open the Online Event Guide.** Access the web version of the app using this URL: **<https://crowd.cc/2021-virtual-cohmed>**

Click **Log in**.

**2 Enter your information.** Enter your first name, last name and email address. Then tap **Next**. We'll send you an email or text message to verify your account.

**3 Verify your account.** Access your verification email or text message. You'll see it includes your six-digit verification code. Return to the login page and enter the verification code, then tap **Verify** to log in.

Note: Verification codes expire every 24 hours and can only be used once. If you're logging in on multiple devices, you'll receive a new verification code for each device.

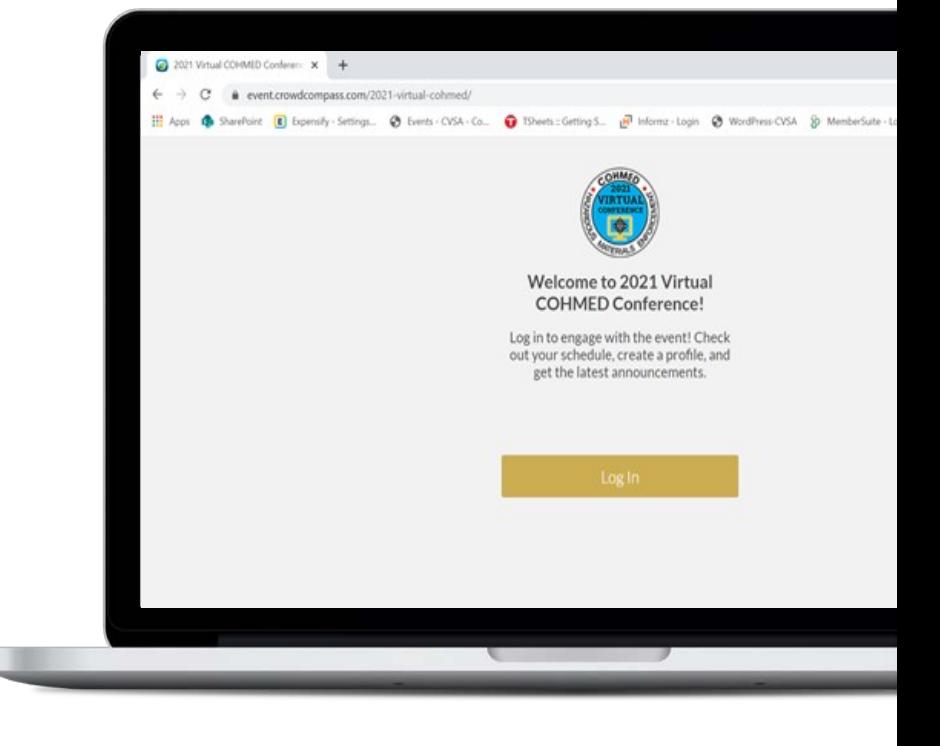

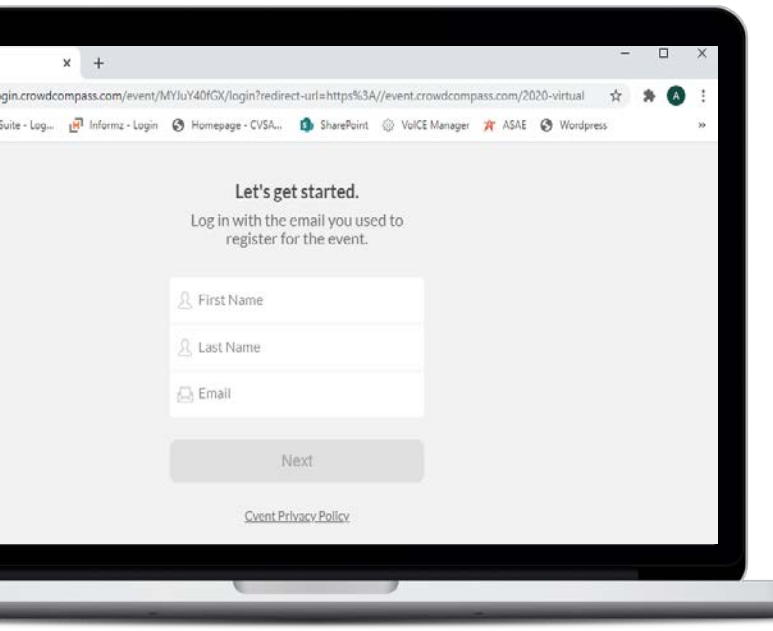

### **Troubleshooting Tips**

**1 Verify your information.** Use the same credentials as your CVSA member portal used for registration. First name, last name and email address must match exactly.

**2 Check spam/junk mailboxes.** Verification codes are sent from [support@crowdcompassmail.com](mailto:support@crowdcompassmail.com) and may be in your spam folder.

**3 Contact CVSA.** If you do not receive the verification code after a couple of minutes, contact [amandaw@cvsa.org](mailto:amandaw@cvsa.org) or [natashab@cvsa.org.](mailto:natashab@cvsa.org)

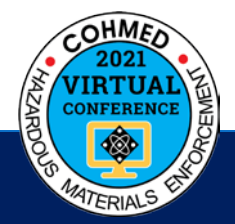

## **Downloading the App for Mobile Devices**

### **Get the app**

**1 Go to the right store.** Access the Apple Store on iOS devices or the Play Store on Android, or directly access the app from your mobile device here: **<https://crowd.cc/s/3Wwoc>**

*If you're using a Blackberry or Windows phone, skip these steps.* You'll need to use the web version of the app found here: **<https://crowd.cc/2021-virtual-cohmed>**

**2 Install the app.** Search for **CVSA Events**. Once you've found the app, tap either **Get** or **Install**.

After installing, a new icon will appear on the home screen.

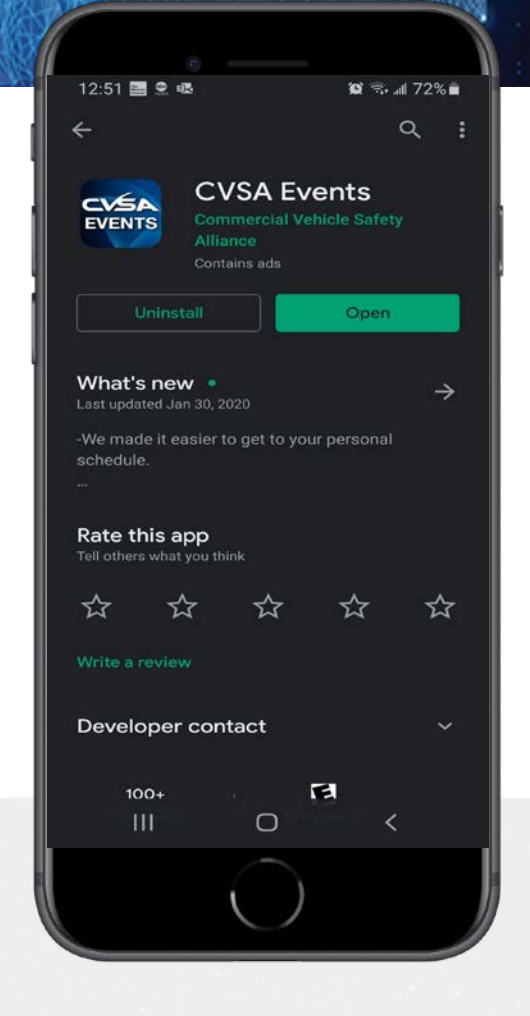

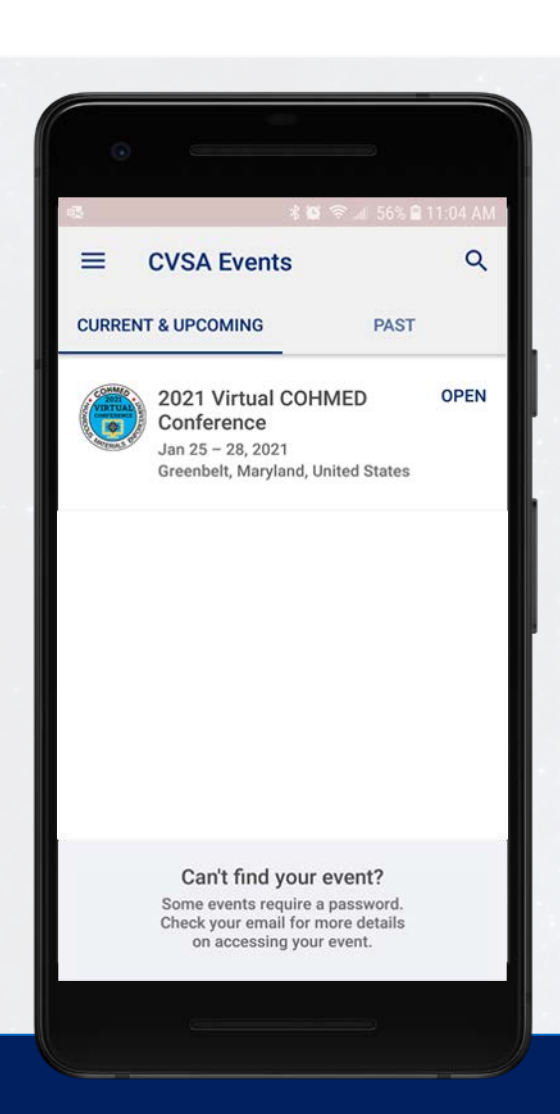

#### **Find your event**

**1 Find the Event.** Once downloaded, open the CVSA Events app and select the **2021 Virtual COHMED Conference**.

**2 Open the event.** Select **2021 Virtual COHMED Conference**, then tap **Download** to open it.

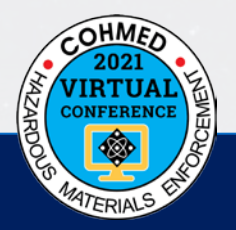

# **Adjust the Time Zone**

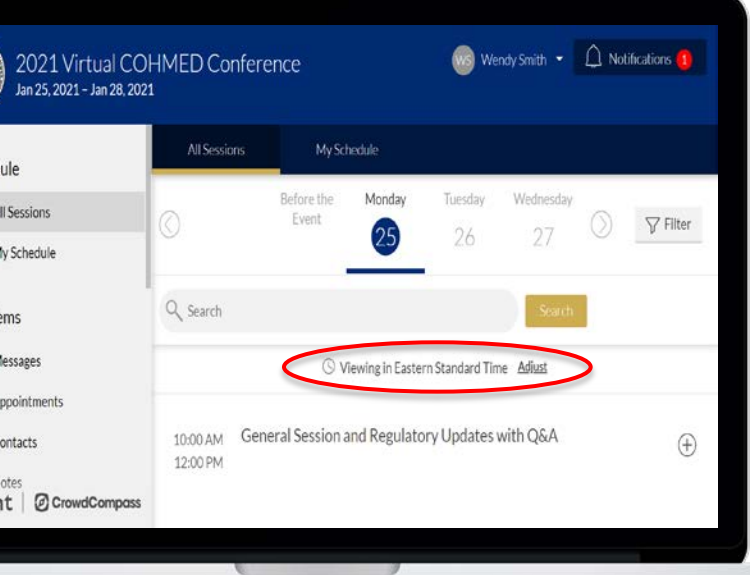

### **Via the Online Event Guide**

**1 Open the schedule.** After logging in, if you are not immediately prompted to adjust your time zone, click on **All Sessions** under **Schedule** on the left.

**2 Adjust time zone.** Adjust the time zone by selecting **Adjust** in the middle of the page. This option will only be available if you are outside of the Eastern Standard Time zone location.

### **Via Mobile Devices**

**1 Open the schedule.** After logging in, if you are not immediately prompted to adjust your time zone, click on **Schedule** on the bottom navigation.

**2 Adjust time zone.** Adjust the time zone by selecting **Adjust** in the middle of the page. This option will only be available if you are outside of the Eastern Standard Time zone location.

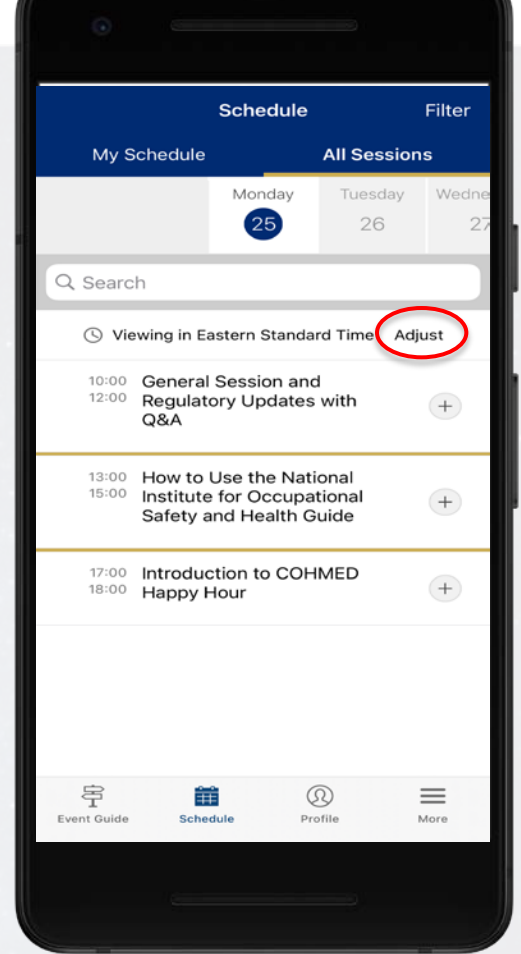

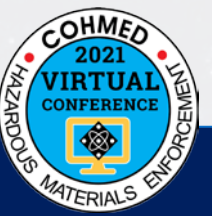

# **Build Your Attendee Profile**

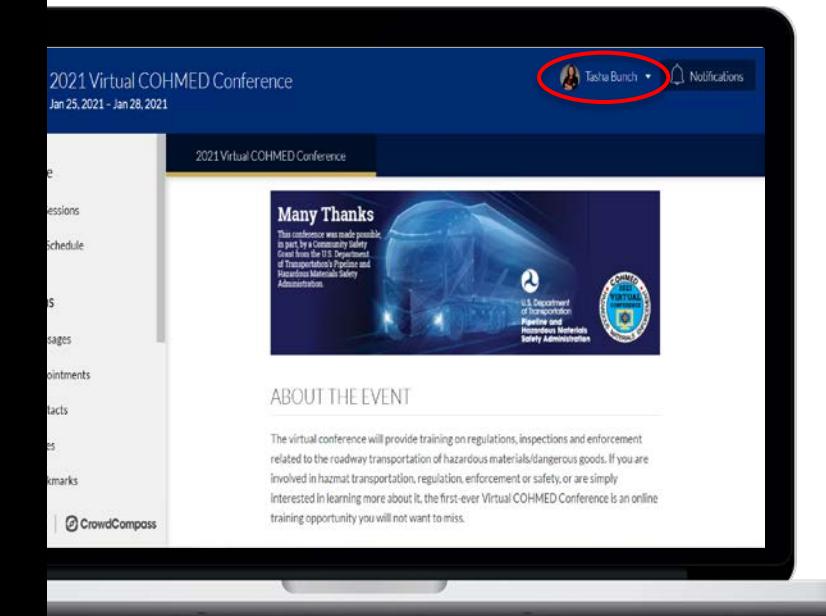

#### **Via the Online Event Guide**

**1 Use the Profile Wizard.** With your first log in, you will have the option to build your profile with a series of prompts for information.

**2 Edit your profile.** Edit your profile by selecting your name on the top right of the page, then **Edit Profile**.

**3 Tell us about you.** Upload an image, connect any relevant social media accounts and fill out the text fields to give other attendees a sense of who you are.

**4 Confirm Privacy Settings.** Set your profile to **Visible** to show on the **Attendee** list and to connect with other attendees. When you've finished, tap **Save Changes**.

#### **Via Mobile Devices**

**1 Use the Profile Wizard.** With your first log in, you will have the option to build your profile with a series of prompts for information.

**2 Edit your profile.** View or edit your profile by selecting the **Profile** icon on the bottom toolbar navigation. Click on the three vertical dots next to your name at the top of the page to reveal a drop-down menu.

**3 Tell us about you.** Upload an image, connect any relevant social media accounts and fill out the text fields to give other attendees a sense of who you are.

**3 Confirm Privacy Settings.** Set your profile to **Visible** to show on the **Attendee** list and to connect with other attendees.

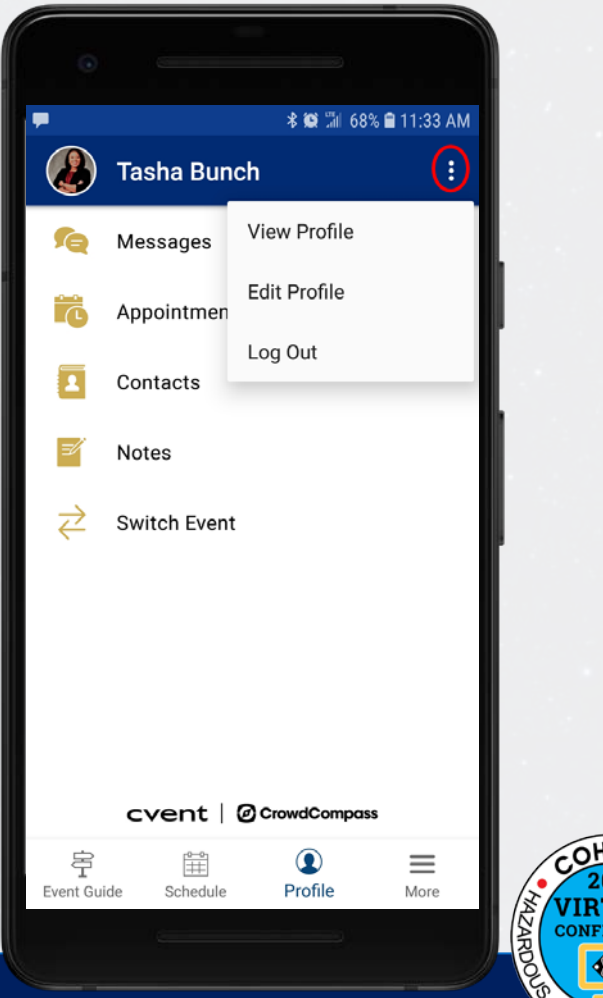

**ATERIALS** 

# **Adding to My Schedule**

### **Via the Online Event Guide**

**1 Open the schedule.** Click on **All Sessions** under **Schedule** on the left.

**2 Browse the calendar.** Switch days by using the date selector at the top of the screen. Scroll up and down to see all the sessions on a particular day.

**3 Add to My Schedule.** Tap the plus sign to the right of the session name to add it to your personal schedule. A check mark indicates that session has been added to your schedule.

**4 Make edits.** Uncheck any session you've added to remove it from your schedule. You can also tap the name of any session to be taken to its details page.

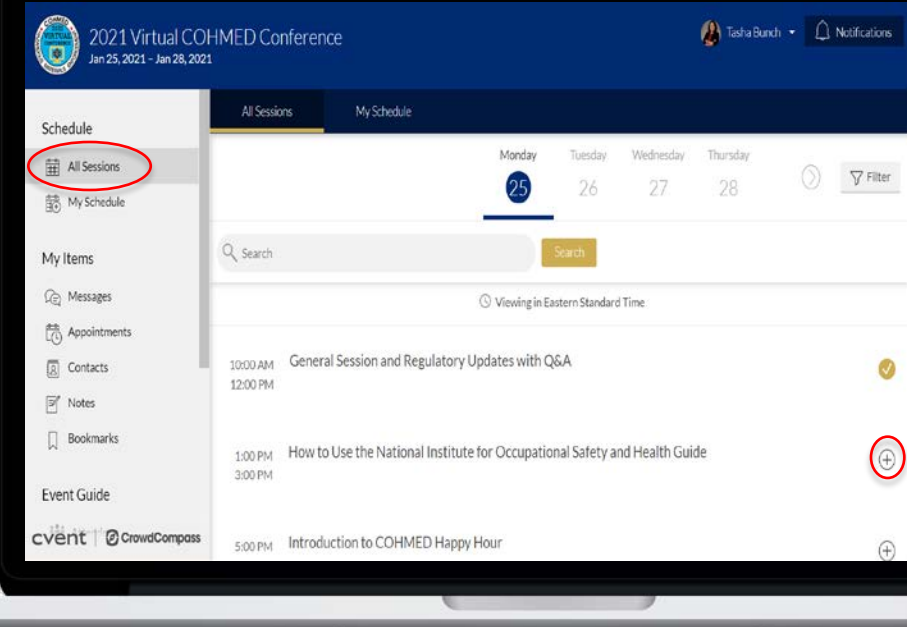

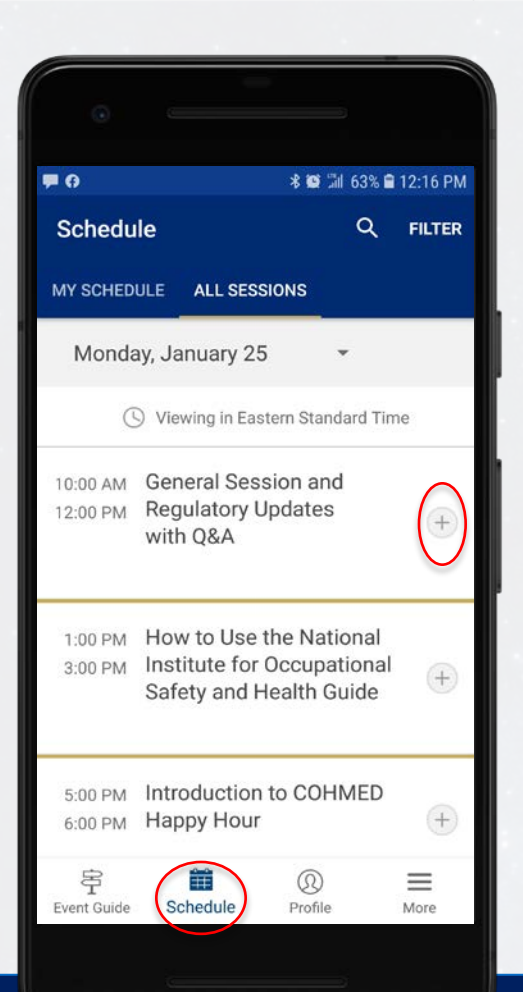

### **Via the Mobile App**

**1 Open the schedule.** After logging in, click on **Schedule** on the bottom navigation menu. Select the **All Sessions** tab at the top of the page.

**2 Browse the calendar.** Switch days by using the date drop down selector at the top of the screen. Scroll up and down to see all the sessions on a particular day.

**3 Add to My Schedule.** Tap the plus sign to the right of the session name to add it to your personal schedule. A check mark indicates that session has been added to your schedule.

**4 Make edits.** Uncheck any session you've added to remove it from your schedule. You can also tap the name of any session to be taken to its details page.

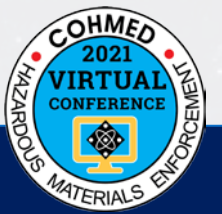

# **Exporting Your Schedule**

### **Export from the app**

**1 Access your schedule.** After logging in, tap the **Schedule** icon on the bottom, then **My Schedule**.

Here you'll see a personalized calendar of the sessions you selected. You can tap a session to see more details.

**2 Export it.** Tap the download icon at the top right of the screen. A confirmation screen will appear. Tap **OK** and your schedule will be added directly to your device's calendar.

Before the export begins, you'll be prompted to give the app access to your calendar, if you haven't already.

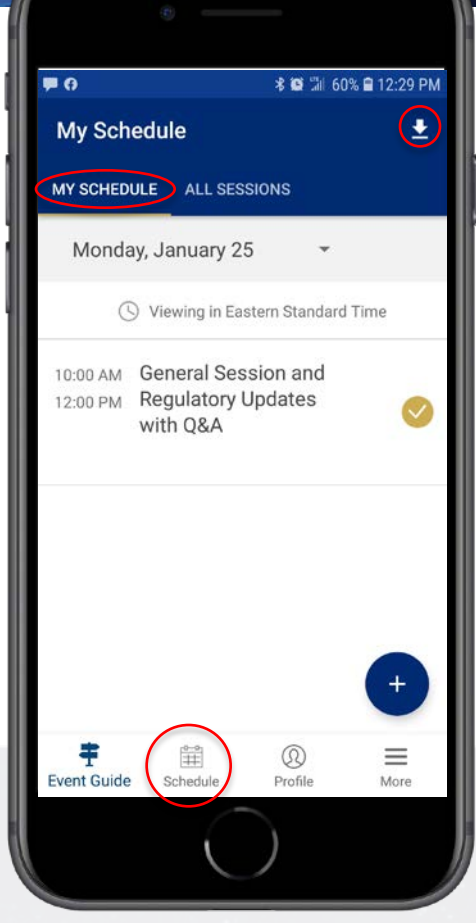

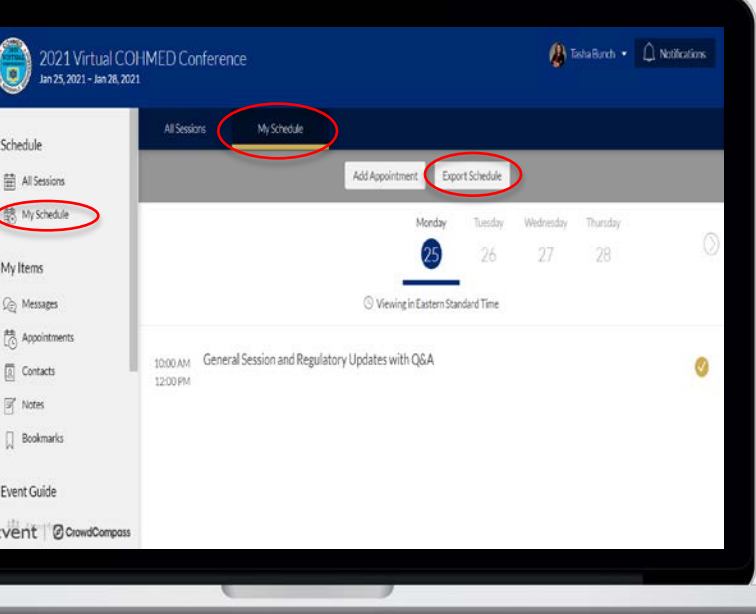

#### **Export using the Online Event Guide**

**1 Access your schedule.** After logging in, click **My Schedule** under **Schedule** on the left.

Here you'll see a personalized calendar of the sessions you selected. You can tap a session to see more details.

**2 Export it.** Click the **Export Schedule** button in the top center of the screen. Your schedule will automatically download.

Click the download file and choose which calendar you'd like to export your schedule to, then click **OK**.

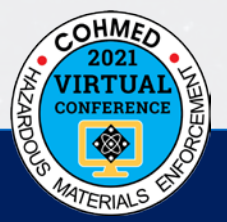

# **Join Live Sessions**

### **Via the Online Event Guide**

**1 Find the session.** After logging in, click on **All Sessions** under **Schedule** on the left. Adjust the date. Click on the session title to access the session information.

**2 View session resources.** Scroll through the session description to locate session agendas, resource documents, dial-in numbers for audio-only participants and sponsor information.

**3 Join the session.** Click the **View Live Session**  button under the session title at the top of the page. This will open a new window and redirect you to the live Zoom session.

We recommend leaving the CVSA Events app window open so you can access session documents.

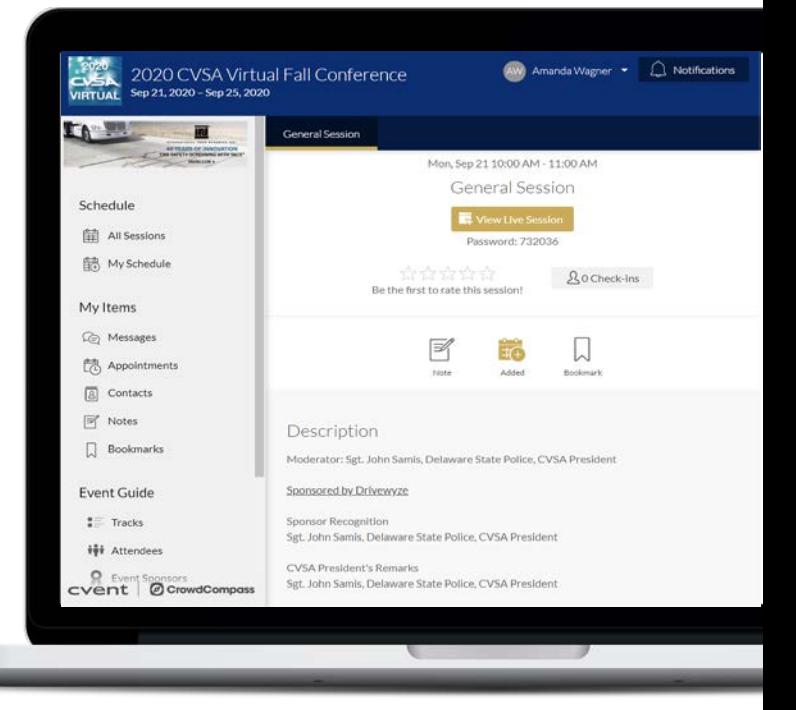

#### $\leftarrow$ **General Session** Monday, Sep 21, 10:00 AM - 11:00 AM General Session VIEW LIVE SESSION Password: 732036 참 참 찮 찮 찮 The average rating is 0 逮 R ⊙ IJ **REMINDER BOOKMARK** NOTE ADD Description Moderator: Sgt. John Samis, Delaware State Police, CVSA President Sponsored by Drivewyze  $Ob$ <sub>2</sub> 丰 ∞ 二  $=$ **Event Guide** Profile Schedule More  $|||$  $\bigcirc$  $\,<$

#### **Via the Mobile App**

**1 Find the session.** After logging in, click on **Schedule** on the bottom navigation. Click on the **All Sessions** tab to access the session information. Select the date via the drop-down menu. Select the session title.

**2 View session resources.** Scroll through the session description to locate session agendas, resource documents, dial-in numbers for audioonly participants and sponsor information.

**3 Join the session.** Click the **View Live Session**  button under the session title at the top of the page. This will open a new window and redirect you to the live Zoom session. We recommend leaving the CVSA Events App window open so you can access session documents.

Note: For those unable to access Zoom, dial-in information can be found in the session description details.

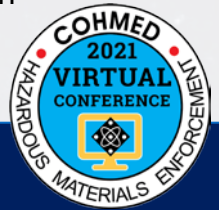

## **App Navigation At-a-Glance**

#### **Attendees** View

attendee profiles, add contacts, send messages and request meetings. Note: individual profile settings must be set to "visible" to appear on this list.

#### **Featured Sessions**

View all sessions and featured sessions. View each session description where you will find web links to access the live session, agendas, resource documents, dial in information for audioonly participants and more!

#### **Navigation Menu**

These four icons are visible on every page to help you access all information in the app.

#### **Event Sponsors and Annual Sponsors** View the list of event

sponsors and annual sponsors and view the profiles of each.

#### P®⊝⊠ \* ■ 136% ■ 11:54 AM **Event Guide** ∫∜ **COHMED Chairman's Charity** D O iši X Annual Event General Attendees Sponsors Information Sponsors

#### **FEATURED SESSIONS**

MON General Session and 10:00 AM Regulatory Updates with Q&A 12:00 PM  $\overline{ }$ View all sessions **FEATURED SPONSORS** APA **USTIN POWDER** 簈  $^\circledR$ **Event Guide** Schedule Profile More

**Event Guide** This will return you to the home page when you navigate away from it.

**Schedule** View your personal schedule and all sessions.

**Notifications** View important messages here.

#### **General Information**  View the virtual code of conduct and other policies.

#### **Featured Sponsors** View COHMED's featured sponsors and find more sponsor information by clicking on each logo.

**More** This menu reveals additional pages in the app. See the next page for details.

**Profile** View and edit your profile, send messages, appointment requests, add contacts and notes. See next page for details.

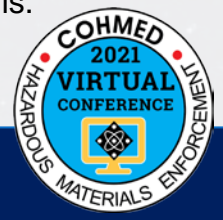

## **App Navigation At-a-Glance**  *(continued)*

### **More Menu**

**Attendees** View attendee profiles, add contacts, send messages and request meetings. Note: individual profile settings must be set to "visible" to appear on this list.

**Technical Support** View virtual event best practices, technical recommendations, additional resources to help you navigate the CVSA Events app and Virtual Help Desk contact information.

**Survey** Access the postconference survey. This survey will also be emailed at the conclusion of the event.

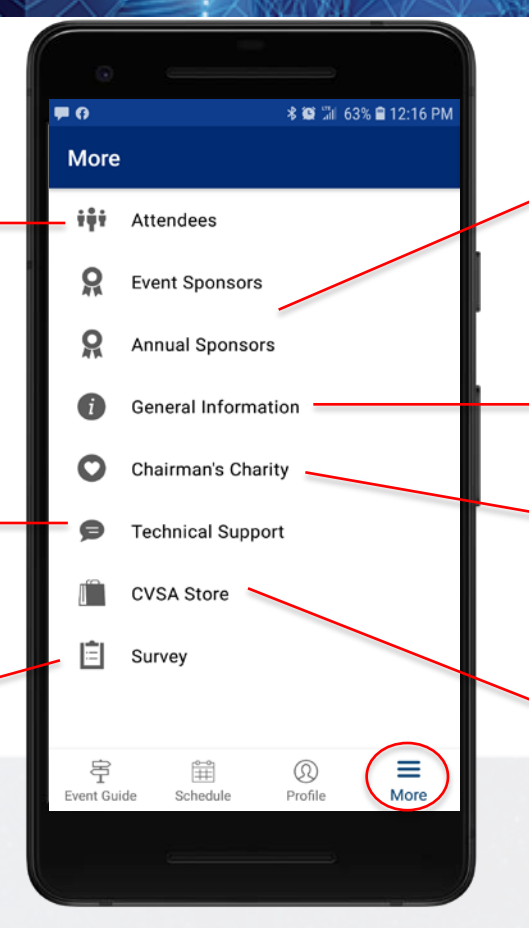

**Event Sponsors and Annual Sponsors** View a list and profiles of event and annual sponsors.

**General Information** View the virtual code of conduct and other policies.

**Chairman's Charity**  Donate to or view more information on the 200 Club of the Coastal Empire

**CVSA Store** Shop COHMED apparel, padfolios, challenge coins and more.

### **Profile Menu**

**Messages** View messages to and from attendees.

**Appointments** Add attendee appointments and view appointment requests.

**Contacts** Add and view contacts and download contact lists.

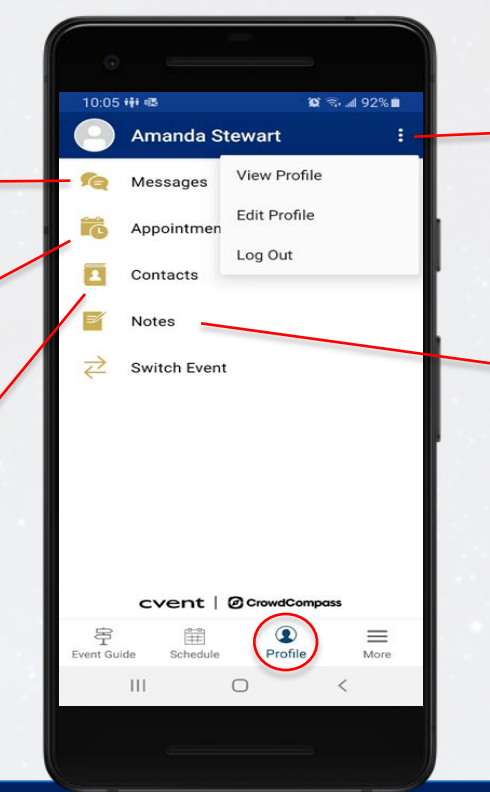

**View/Edit Profile** Click on the three dots to reveal the View/Edit Profile and Log Out buttons.

**Notes** View and download all personal notes you've made throughout the conference.

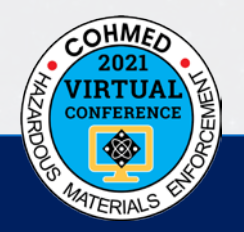